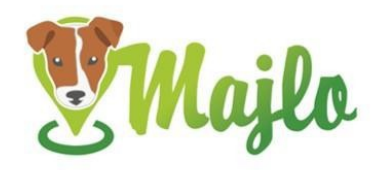

- Packungsinhalt
- Sicherheit
	- Elektromagnetische Verträglichkeit
	- Risiken für Kinder und Menschen mit Behinderungen
	- Sicherheitshinweise
	- Batteriebetrieb
	- Verfügung
	- Konformitätserklärung
- Funktionen und Verwendungen
	- o Gerät aufladen
	- o Gerät ein- / ausschalten
	- o Befestigung am Kragen
	- o Ausrüstungsbox
	- o Technologie
- Erste Schritte
	- o Benutzer Registration
		- Registrierung über das Webportal
		- Registrierung über die Anwendung
	- o Einloggen
	- o Ausloggen
	- o Geräte koppeln
	- o Entfernen Sie das Gerät
	- o PIN ändern
- Profile
	- o Benutzerprofil
	- o Geräteprofil
- Modi
	- o Modus-Einstellung
		- **E** Standardmodus
		- **Planer**
	- o Überwachungszoneneinstellungen
- Benachrichtigungseinstellungen
	- o Information
- Geschichte der Bewegung
- Es ist verloren
- Aufhören, Pläne zu ignorieren
- Mappe
	- o Kartenoptionen im Webportal
	- o Kartenoptionen in der Anwendung

# PACKUNGSINHALT

1 Majlo-Einrichtung 10 Reißverschlüsse 2 Blindstopfen SICHERHEIT

## ELEKTROMAGNETISCHE VERTRÄGLICHKEIT

Sehr starke Magnetfelder (zB Transformatoren) müssen immer vermieden werden, da dies zu Änderungen der Transmission führen kann. Die Nichtbeachtung dieser Anweisungen kann zu Fehlfunktionen oder Schäden am Majlo führen.

## RISIKEN FÜR KINDER UND MENSCHEN MIT EINSCHRÄNKUNGEN

Dieses Gerät ist nicht zur Verwendung durch Personen (einschließlich Kinder) mit eingeschränkten körperlichen, sensorischen oder geistigen Fähigkeiten oder mangelnder Erfahrung und / oder Kenntnissen vorgesehen, es sei denn, sie wurden von einer für ihre Sicherheit verantwortlichen Person beaufsichtigt oder in Bezug auf die Verwendung des Geräts angewiesen.

*Hinweis: In einigen Ländern, Bundesstaaten oder Regionen gelten Gesetze zur Verfolgung von Personen, Tieren und Objekten basierend auf dem Standort. Es liegt in der alleinigen Verantwortung des Eigentümers und des Benutzers, die Gesetze und Vorschriften in dem Bereich einzuhalten, in dem der Majlo verwendet wird. Bitte schalten Sie den Majlo aus, bevor Sie in ein Flugzeug steigen.*

## *SICHERHEITSHINWEISE*

Wichtig: Obwohl der Majlo klein ist, kann er für kleine oder verletzte Haustiere zu groß oder zu schwer sein. Wenn Sie nicht sicher sind, ob Sie dieses Gerät mit Ihrem Haustier verwenden können, empfehlen wir Ihnen, einen Arzt oder Tierarzt zu konsultieren.

## **BATTERIEBETRIEB**

Ihr Sender wird von einer wiederaufladbaren Lithium-Polymer-Batterie gespeist. Hier einige Tipps zur Verwendung von Akkus:

- Die Majlo-Batterie kann nicht ersetzt werden und darf nicht entfernt werden.
- Batterien dürfen nicht zerlegt, ins Feuer geworfen oder kurzgeschlossen werden.
- Setzen Sie den Majlo niemals übermäßiger Hitze wie Sonnenschein, Feuer oder Ähnlichem aus! Dies erhöht das Risiko eines Batterielecks.
- Die Nichtbeachtung dieser Anweisungen kann zu Schäden und möglicherweise zu einer Explosion der Batterie führen.

## LiQUIDATION

Batterien sind gefährliche Abfälle. Geeignete Behälter sind bei Batterie- und örtlichen Abfallentsorgungsunternehmen für eine ordnungsgemäße Batterieentsorgung erhältlich. Befolgen Sie zur Entsorgung Ihres Majlo die örtlichen Vorschriften. Informationen erhalten Sie von Ihrer örtlichen Abfallbehörde.

## ERKLÄRUNG DER KONFORMITÄT KINFORMITÄTSERKLÄRUNG

Richtlinie 2014/53 / EU: Kurztext der Konformitätserklärung: WESTAY, s.r.o. Hiermit wird erklärt, dass das Gerät den grundlegenden Anforderungen und anderen relevanten Bestimmungen der Richtlinie 2014/53 / EU entspricht. Jedes Majlo-Gerät trägt das CE-Zeichen. Getestet von WESTAY, s.r.o., Chrást 46, Křesetice, Tschechische Republik.

## FUNKTIONEN UND VERWENDUNGEN

Um Ihr Haustier oder Vieh bei Majl zu finden, ist ein Computer mit Internetverbindung oder ein Smartphone (iPhone, Android) erforderlich. Die Majlo-App kann im Apple App Store für iOS und bei Google Play für Android heruntergeladen werden. Der Majlo hat keine SIM-Karte und ist nicht von der Netzabdeckung eines Betreibers abhängig.

Das Majlo-Gerät kann erst nach erfolgreicher Registrierung über das Webportal oder verwendet werden

Anwendung.

## LADEN DES GERÄTS

Wir empfehlen, dass Sie Ihren Majlo vollständig aufladen, bevor Sie ihn zum ersten Mal verwenden. Entfernen Sie die Abdeckung von der Seite des Geräts und verbinden Sie das Gerät mit einem Micro-USB-Kabel mit dem Netzwerk.

Die LED am Majlo blinkt während des Ladevorgangs langsam grün. Wenn das Gerät vollständig aufgeladen ist, leuchtet die LED weiterhin grün. Für einen idealen Betrieb empfehlen wir immer, mindestens 8 Stunden aufzuladen.

## EIN- / AUSSCHALTEN DES GERÄTS

Der Majlo schaltet sich wie folgt ein: Halten Sie die Taste 8 Sekunden lang gedrückt, bis die hellgrüne LED aufleuchtet. Das Gerät beginnt schnell grün zu blinken. Sobald das Blinken langsamer wird, ist der Majlo einsatzbereit.

Das Majlo schaltet sich wie folgt aus: Halten Sie die Taste 8 s lang gedrückt, bis die LED abwechselnd rot und grün zu blinken beginnt. Lassen Sie dann die Taste los und drücken Sie sie erneut. Wenn die LED rot leuchtet, lassen Sie die Taste los. Die LED erlischt und das Gerät ist ausgeschaltet.

## Anbringen des Geräts am Halsband

Fädeln Sie die Gurte durch das Gerät und ziehen Sie sie maximal fest. Der Überschuss kann abgeschnitten werden.

## AUSRÜSTUNGSKASTEN

Der Majlo kann nicht geöffnet werden. Wenn Sie versuchen, das Gerät zu öffnen, wählen Sie WESTAY, s.r.o. verantwortlich für das ordnungsgemäße Funktionieren.

Majlo ist wasserdicht. Die Firma WESTAY, s.r.o. garantiert Wasserdichtigkeit, wenn der mitgelieferte Stecker für den Micro-USB-Eingang korrekt verwendet wird. Wenn der Blindstopfen falsch oder gar nicht verwendet wird, gilt das Gerät nicht als wasserdicht und WESTAY.

s.r.o. ist nicht verantwortlich für den ordnungsgemäßen Betrieb des Majlo.

Die Firma WESTAY, s.r.o. garantiert, dass die Box des Geräts so angepasst ist, dass sie nicht durch Stöße, Regen und andere mechanische Einflüsse ähnlicher Art beschädigt wird. Für den Fall, dass die Ausrüstung durch ein Tier beschädigt wird, wie z. B. Trampeln, Beißen usw., ist das Unternehmen nicht für das ordnungsgemäße Funktionieren der Majlo-Ausrüstung verantwortlich.

## TECHNOLOGIE

Das Majlo-Gerät arbeitet nach den Prinzipien der GPS-, GSM- und GLONASS-Technologie.

# ERSTE SCHRITTE

## REGISTACE UŽIVATELE

Každý uživatel se musí zaregistrovat přes webový portál nebo přes aplikaci. V případě registrace přes webový portál není nutné se znovu registrovat v aplikaci a naopak. Registrace uživatele se provádí pouze přes jeden vámi vybraný kanál.

REGISTRIERUNG ÜBER WEBPORTAL

Sie finden das Webportal unter www.portal.obojkymajlo.cz oder auf der Website www.obojkymajlo.cz über das Symbol in der oberen rechten Ecke oder Registrieren Sie sich auf der Homepage.

Wählen Sie nach dem Öffnen der Portal-Anmeldeseite die Option Registrierung. Jeder Name kann gewählt werden, er dient nur zu Ihrer Information und kann jederzeit geändert werden. Er muss nicht eindeutig sein. Es ist auch erforderlich, die E-Mail-Adresse und das Passwort einzugeben. Diese Informationen werden als Majlo-Login und Passwort gespeichert. Nach dem Absenden Ihrer Registrierungsinformationen erhalten Sie eine E-Mail mit einem Link zur Bestätigung Ihrer Registrierung. Die E-Mail, die Sie bei der Registrierung eingeben, wird zum Senden von Benachrichtigungen verwendet und kann später nicht mehr geändert werden. Wenn die E-Mail von der Adresse hello@obojkymajlo.cz nicht mit Bestätigung eintrifft, überprüfen Sie den Spam-Ordner oder die Werbeaktionen.

Nach Bestätigung der Registrierung ist es möglich, sich beim System anzumelden. REGISTRIERUNG DURCH DIE ANWENDUNG

Die Majlo-Anwendung wurde für iOS- und Android-Betriebssysteme erstellt und kann kostenlos unter heruntergeladen werden

AppStore / Google Play.

Wählen Sie nach dem Öffnen der Anwendung die Option Registrierung. Jeder Name kann gewählt werden, er dient nur zu Ihrer Information und kann jederzeit geändert werden. Er muss nicht eindeutig sein. Es ist auch erforderlich, die E-Mail-Adresse und das Passwort einzugeben. Diese Informationen werden als Majlo-Login und Passwort gespeichert. Nach dem Absenden Ihrer Registrierungsinformationen erhalten Sie eine E-Mail mit einem Link zur Bestätigung Ihrer Registrierung. Die E-Mail, die Sie bei der Registrierung eingeben, wird zum Senden von Benachrichtigungen verwendet und kann später nicht mehr geändert werden. Wenn die E-Mail von der Adresse hello@obojkymajlo.cz nicht mit Bestätigung eintrifft, überprüfen Sie den Spam-Ordner oder die Werbeaktionen. Nach Bestätigung der Registrierung ist es möglich, den Telefonbrowser zu schließen und sich erneut in der Anwendung anzumelden.

#### ANMELDUNG

Die Anmeldung beim Majlo-System ist über das Webportal oder über die Anwendung möglich, unabhängig davon, über welchen Kanal Sie die Benutzerregistrierung abgeschlossen haben. Der Anmeldename ist Ihre E-Mail-Adresse, die Sie bei der Registrierung angegeben haben. Das Passwort wurde von jedem Benutzer bei der Registrierung ausgewählt. Wenn Sie Ihr Passwort vergessen haben, befolgen Sie die Anweisungen im Kapitel Passwort vergessen. AUSLOGGEN

Wählen Sie im Portal die Registerkarte Mein Profil und dann Abmelden.

Wählen Sie in der Anwendung die Registerkarte Einstellungen und dann Abmelden.

#### PASSWORT VERGESSEN

Wenn Sie ein Passwort für die Anmeldung am Portal / in der Anwendung vergessen haben, wählen Sie die Option Passwort vergessen. Geben Sie Ihre E-Mail-Adresse ein, mit der Sie sich beim Majlo-System anmelden. Zusätzliche Anweisungen zum Ändern Ihres Passworts werden an Ihre E-Mail gesendet.

## PAAREN DES GERÄTS

Nachdem Sie sich beim Majlo-System angemeldet haben, müssen Sie Ihr Gerät mit Ihrem Profil koppeln, indem Sie Geräte hinzufügen. Zum Koppeln des Geräts benötigen Sie den Gerätecode (Seriennummer) und die PIN oder den QR-Code. All diese Informationen finden Sie auf der beiliegenden Karte.

Klicken Sie auf Gerät hinzufügen oder bei einer Anwendung auf eine beliebige Stelle auf dem Bildschirm und geben Sie die erforderlichen Daten ein. Die Seriennummer oder den Gerätecode finden Sie unter der Abkürzung S / N auf der Unterseite des Geräts oder auf der beiliegenden Karte. Der Name des Geräts kann beliebig gewählt werden und muss nicht eindeutig sein - der Name des Haustieres. Unter diesem Namen wird Ihr Majlo im Portal / in der Anwendung angezeigt und kann jederzeit geändert werden. Sie finden die PIN wieder in der Kopfzeile des Handbuchs. Die Zeitzone für die Tschechische Republik ist UTC + 1.

Wenn Sie die Anwendung zum Hinzufügen eines Geräts verwenden, können Sie einen QR-Code verwenden. Daher müssen nicht alle Daten eingegeben werden. Den QR-Code finden Sie auf der beiliegenden Karte. Durch Scannen des QR-Codes werden die Daten eingegeben: Gerätecode und PIN. Wenn Sie diese Methode verwenden, müssen Sie nur den Gerätenamen und die Zeitzone eingeben. Die Zeitzone für die Tschechische Republik ist UTC + 1.

Alle gekoppelten Geräte werden auf der Startseite angezeigt, nachdem Sie sich beim Portal / in der Anwendung angemeldet haben. Die Gerätedetails werden nach Auswahl auf der Startseite angezeigt.

Das Gerät ist nicht durch die Anzahl der Paarungen begrenzt, d. H. Ein Gerät kann mit mehreren Profilen gekoppelt werden

für den Fall, dass der Eigentümer die erforderlichen Informationen bereitstellt, um die Kopplung abzuschließen.

VORSICHT: Gekoppelte Geräte können nicht remote entfernt werden. Wenn ein Gerät hinzugefügt wird, kann es nur der Benutzer in seinem persönlichen Profil entfernen, und WE STAY kann diese Aktion in keiner Weise beeinflussen.

s.r.o. Teilen Sie die Daten, um das Gerät mit Bedacht hinzuzufügen.

## AUSBAU DES GERÄTS

Wenn Sie das Gerät nicht mehr überwachen möchten, wählen Sie Pairing entfernen. Diese Option löscht das Gerät aus Ihrem Profil. Es wird möglich sein, es durch erneutes Pairing erneut anzusehen, siehe. Geräte koppeln. *Wenn Sie die PIN während des vorherigen Pairings geändert haben, kann das Scannen von QR-Codes nicht verwendet werden. Der QR-Code enthält keine Informationen über die geänderte Geräte-PIN.*

#### PIN ÄNDERN

Die Geräte-PIN kann geändert werden, siehe Kapitel Geräteprofil. Falls Sie die PIN vergessen haben, wenden Sie sich bitte an WESTAY, s.r.o. telefonisch oder unter der E-Mail-Adresse admin@obojkymajlo.cz.

## PROFILE

## BENUTZERPROFIL

Jeder Benutzer kann den Namen des Besitzers, das Anmeldekennwort für das Portal / die Anwendung und die Sprache über die Registerkarte Mein Profil ändern. Die Sprache kann nur im Webportal geändert werden.

## AUSRÜSTUNGSPROFIL

Wenn das Gerät mit einem Foto angezeigt werden soll, klicken Sie nach dem Öffnen der Seite im Portal / in der Anwendung auf das Kamerabild und wählen Sie es aus Ihren Fotos aus. Um ein Geräteprofil zu bearbeiten, wählen Sie Bearbeiten, nachdem Sie die Gerätedetails geöffnet haben. Nach jeder Änderung muss die Auswahl durch Speichern bestätigt werden.

Im Geräteprofil können Sie Folgendes bearbeiten:

- Name der Einrichtung
- Zeitzone
- STIFT
- Pairing Wenn Sie Ihr Gerät nicht mehr überwachen möchten, wählen Sie Pairing entfernen. Diese Option löscht das Gerät aus Ihrem Profil. Es wird möglich sein, es durch erneutes Pairing erneut anzusehen, siehe. Geräte koppeln.

## MODI

Das Majlo-Gerät kann in verschiedenen Modi verwendet werden, die frei eingestellt werden können und kombinieren.

Schlafen

Das Gerät sammelt keine Informationen über die Position des Geräts, sondern prüft erst nach einem Zeitintervall von 60 Minuten, ob sich die Einstellungen nicht geändert haben.

Gehen

Das Gerät sammelt Informationen über die Position des Geräts und überträgt diese Informationen in einem Zeitintervall von fünfzehn Minuten.

Verfolgung

Das Gerät sammelt Informationen über die Position des Geräts und überträgt diese Informationen in einem Zeitintervall von fünf Minuten.

## Überwachen Sie die Präsenz in der Zone

Das Gerät hängt von der erstellten geschützten Zone ab, die Sie auswählen (siehe die Zoneneinstellungen unten). Es sammelt Positionsinformationen und prüft, ob es sich noch in der eingestellten Zone bewegt. Wenn das Gerät die eingestellte Zone verlässt, wechselt der Modus automatisch zu Außerhalb der Zone. Achtung: Da es keine Priorität ist zu wissen, wo sich das Gerät in der Zone befindet, sondern ob es sich in der Zone befindet, wird die genaue Position innerhalb der eingestellten Zone minimal aktualisiert.

## Außerhalb der Zone

Dieser Modus kann nicht eingestellt werden. Das Gerät wechselt automatisch in diesen Modus, wenn die Monitorpräsenz im Zonenmodus eingestellt ist (siehe oben). Das Gerät sammelt Positionsinformationen und überträgt diese in einem Zeitintervall von maximal fünf Minuten, abhängig von der Geschwindigkeit, mit der sich das Gerät bewegt, d. H. Je schneller sich das Gerät bewegt, desto häufiger werden Informationen übertragen. In diesem Fall wird die Position des Geräts ständig aktualisiert. Die Priorität besteht darin, die genaue Position außerhalb der eingestellten Zone anzuzeigen.

## MODUS-EINSTELLUNG

Es gibt zwei Möglichkeiten, den Modus einzustellen. Durch Auswahl des Standardmodus oder Verwendung des Schedulers. Der primäre Modus nach dem Aktivieren des Geräts ist Majlo's Walk.

## **Standardmodus**

Der Standardmodus muss immer ausgewählt sein. Dies ist der Modus, in dem sich das Gerät befindet, wenn im Scheduler kein Zeitplan dafür festgelegt ist. Daher ist es nicht erforderlich, den Scheduler zu verwenden, wenn Sie das Gerät ohne Änderungen nur in einem Modus haben möchten. Der Standardkaufmodus ist auf Ruhezustand eingestellt. Wir empfehlen, diesen Modus auf Überwachung der Präsenz in der Zone zu ändern.

## So ändern Sie den Standardmodus:

- o Wählen Sie im Portal Bearbeiten und stellen Sie den für Sie geeigneten Modus ein. Speichern Sie dann die Auswahl.
- o Wählen Sie in der Anwendung den Standardmodus aus und speichern Sie die Auswahl, nachdem Sie einen neuen Modus ausgewählt haben.

## Planer

Mit dem Scheduler können Sie die Modi Ihrer Wahl abhängig vom Wochentag und der Uhrzeit einstellen. Zum einen neuen Plan aufstellen

- o Klicken Sie im Portal auf die Schaltfläche Neuen Plan hinzufügen. Geben Sie Tag (e), Uhrzeit und ausgewählten Modus ein. Wählen Sie dann die Option "Geplanten Modus erstellen".
- o Wählen Sie in der Anwendung Scheduler aus und klicken Sie in der oberen Ecke auf die Schaltfläche Hinzufügen. Geben Sie den Tag (die Tage), die Uhrzeit und den ausgewählten Modus ein. Speichern Sie dann die Auswahl.

*Hinweis: Jeder Zeitplan kann nur zwischen 00:00 und 23:59 erstellt werden. Wenn Sie einen Zeitplan festlegen möchten, der sich über einzelne Tage erstreckt, müssen Sie daher zwei Zeitpläne erstellen. Zum Beispiel: Ich möchte am Mittwoch von 19:00 bis Donnerstag 7:00 schlafen. Es ist* *daher notwendig, mittwochs von 19:00 bis 23:59 Uhr und donnerstags von 00:00 bis 7:00 Uhr einen Plan zu erstellen.*

#### Überwachungszoneneinstellungen

Eine bewachte Zone ist eine Schaltung, die Sie bewacht haben möchten. Die Zone muss einen Radius von mindestens 50 haben

Wenn Sie versuchen, die Zone kleiner einzustellen, wird eine Benachrichtigung angezeigt.

- o Auf dem Portal wird das Menü nach Auswahl der Monitorpräsenz im Zonenmodus um eine Karte erweitert. Sie können mehrere Optionen verwenden und dann Ihre Änderungen speichern:
- o Schaltfläche "Mein Standort" Die Karte wird automatisch an Ihrem aktuellen Standort angezeigt, es sei denn, Ihr Gerät kann keine Standortinformationen bereitstellen.
- o Suche nach Adresse Die Karte wird in der Mitte des Dorfes entsprechend dem ausgewählten Namen angezeigt. Wenn es mehr Gemeinden mit demselben Namen gibt, wird eine Auswahl geöffnet, die nach der Auswahl bestätigt werden muss.
- o Verschieben der Karte Es ist möglich, die Karte zu verschieben und alle in diesem Handbuch (Karte) beschriebenen Funktionen zu verwenden und auf diese Weise nach einem Ort zu suchen.

Beim Einstellen muss die Karte verschoben werden, der Umriss der Zone kann vergrößert und verkleinert werden.

- o In der Anwendung wird nach Auswahl der Monitorpräsenz im Zonenmodus eine Karte geöffnet, in der die Zone festgelegt werden muss. Sie können mehrere Optionen verwenden und dann Ihre Änderungen speichern:
- o Verwenden Sie Ihren eigenen aktuellen Standort. Wenn Sie die Karte öffnen, wird in der unteren rechten Ecke eine kreisförmige Schaltfläche angezeigt. Nach der Auswahl zeigt die Karte automatisch Ihren aktuellen Standort an.
- o Suche nach Adresse Die Karte wird in der Mitte des Dorfes entsprechend dem ausgewählten Namen angezeigt. Wenn es mehr Gemeinden mit demselben Namen gibt, wird eine Auswahl geöffnet, die nach der Auswahl bestätigt werden muss. Sie können die Karte auch mit der ausgewählten Zone vergrößern / verkleinern, indem Sie zwei Finger aufeinander zu / voneinander weg bewegen. Durch Vergrößern der Karte wird auch die ausgewählte Zone verkleinert. Der Durchmesser der eingestellten Zone wird während der Einstellung angezeigt.
- o Karte verschieben Sie können die Karte verschieben, vergrößern und verkleinern, um einen Ort zu finden.

Wenn Sie eine bereits festgelegte Zone ändern möchten, befolgen Sie die gleichen Anweisungen.

## EINSTELLHINWEIS

- Niedriger Batteriestatus
	- o Die Benachrichtigung wird gesendet, wenn der Akku 5% Ladung erreicht.
- Außerhalb der Zone
	- o Der Alarm wird gesendet, wenn das Gerät eine Position außerhalb der eingestellten Schutzzone erkennt.
- Heimkehr
	- o Der Alarm wird gesendet, wenn das Gerät eine Position in der Schutzzone erkennt
	- o wenn eine Warnung außerhalb der Zone vorangestellt ist.
- Náraz
	- o Die Benachrichtigung wird in dem Moment gesendet, in dem das Gerät eine extrem schnelle Zustandsänderung feststellt - Schock, Geschwindigkeit.

Alle Warnungen können ein- und ausgeschaltet werden. Für alle Benachrichtigungen können Sie auswählen, über welchen Kanal Sie informiert werden möchten: E-Mail, Web, Anwendung. Es ist möglich, alle Optionen gleichzeitig auszuwählen, sodass Benachrichtigungen auf allen Kanälen angezeigt werden.

Email

Ausgewählte Benachrichtigungen werden an die angegebene E-Mail-Adresse von der Adresse hello@obojkymajlo.cz gesendet. Es ist nicht möglich, auf diese Informations-E-Mails zu antworten. Wenn Sie keine E-Mails sehen, überprüfen Sie Ihren Spam und lassen Sie gegebenenfalls zu, dass Nachrichten von dieser E-Mail-Adresse empfangen werden.

Netz

Ausgewählte Benachrichtigungen werden im Webportal angezeigt. Dort können Sie die Anzeige von Alarmen, Ereignissen oder allen Benachrichtigungen im Abschnitt Informationen auswählen. Die Benachrichtigung kann durch Klicken bestätigt oder die Schaltfläche ausgewählt werden

"Alle bestätigen" für mehrere Warnungen gleichzeitig. Dadurch wird die numerische Anzeige gelöscht und die Benachrichtigung bestätigt. Die Benachrichtigung wird weiterhin angezeigt, wenn Sie zur Registerkarte Informationen zurückkehren.

Android-Benachrichtigungen / iOS-Benachrichtigungen

Die ausgewählten Benachrichtigungen werden je nach ausgewähltem Betriebssystem als Benachrichtigungen auf dem Telefon angezeigt. Bei einem gesperrten Bildschirm wird eine Informationsleiste angezeigt. Bei einem Startbildschirm wird in der oberen Ecke das Majlo-Symbol angezeigt, unter dem Sie die Benachrichtigung sehen. Nachdem Sie auf die Benachrichtigung geklickt haben, werden Sie zur Majlo-Anwendung weitergeleitet.

## INFORMATION

Geräteinformationen sind in Alarme und Ereignisse unterteilt.

Alarm

Alarme sind wichtige Benachrichtigungen. Dies sind Warnungen:

- Außerhalb der Zone **E**nschlag

## Veranstaltungen

Ereignisse sind eher informative Benachrichtigungen. Dies sind Warnungen:

- Heimkehr

- Niedriger Batteriestatus

# GESCHICHTE DER BEWEGUNG

Der Bewegungsverlauf wird angeboten, indem zurückverfolgt wird, wo sich das Gerät zu einem bestimmten Zeitpunkt befand. Abhängig von den Tagen und Stunden kann ein Zeitraum ausgewählt werden. Die Zeitauswahl nach ganzen Stunden ist über das Webportal möglich, die Anwendung bietet eine Auswahl von 30 Minuten. Die Karte ist mit der Option Streetview angereichert - ein Strichmännchensymbol auf der rechten Seite. Weitere im Handbuch beschriebene Kartenfunktionen finden Sie im Kapitel Karte.

#### Internetportal

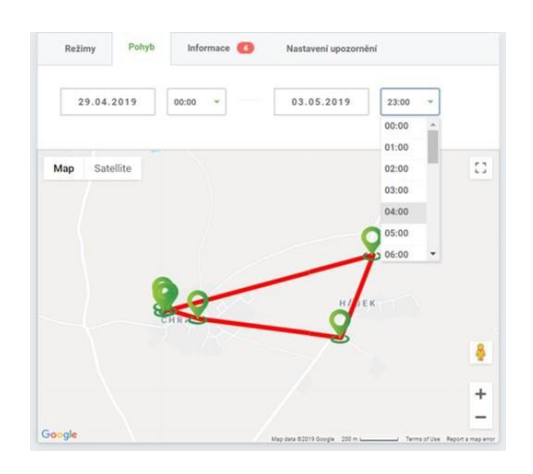

#### Anwendung

Wählen Sie im Abschnitt Bewegungsverlauf das Fenster mit dem Startdatum der Verfolgung aus. Stellen Sie das Datum ein und bestätigen Sie mit OK. Dann öffnet sich das Zeiteinstellungsfenster, wählen Sie die Zeit aus und bestätigen Sie mit OK.

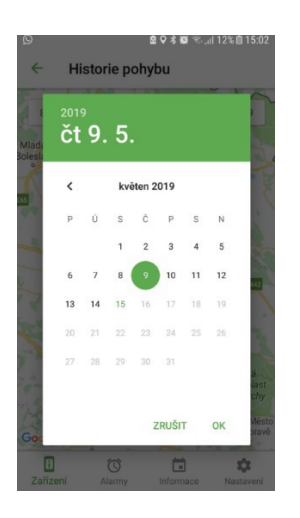

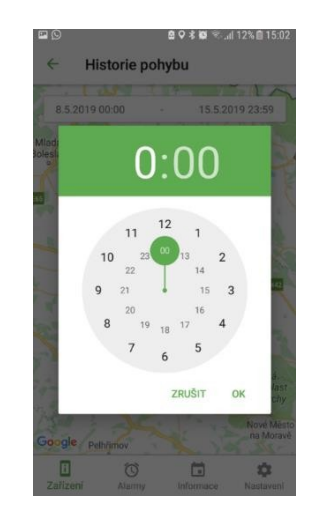

# VERLOREN!

Sie finden die Schaltfläche Verloren sowohl im Portal als auch in der Anwendung! Verwenden Sie den Knopf nur, wenn Ihr Haustier verloren ist! Wenn die Taste gedrückt wird, überwacht das Gerät die Bewegung so schnell wie möglich. Achtung: Das Verhalten des Geräts ändert sich nach dem Aktualisierungszeitintervall je nach Modus, in dem sich das Gerät befindet. Knopf verloren! kann in jedem Modus ausgewählt werden, es ist übergeordnet. Sobald Sie Ihr Haustier gefunden haben, müssen Sie an derselben Stelle Stop Tracking auswählen. Das Gerät kehrt somit in den ursprünglich eingestellten Modus zurück.

Wenn sich der Majlo außerhalb der Zone bewegt, ignoriert das Gerät den Planer / die Änderungen, die am Standardmodus vorgenommen wurden, da es eine Priorität ist, im Zonenmodus in der Monitorpräsenz zu bleiben, wenn der Majlo gleichzeitig außerhalb der Zone ist. Wenn Sie möchten, dass sich das Gerät gemäß dem festgelegten Scheduler verhält / die Standardmodusänderung akzeptiert, wählen Sie die Option Stoppt das Ignorieren von Zeitplänen. Die Schaltfläche wird nur im Portal und nur im Fall des oben beschriebenen Einstellungskonflikts angezeigt.

*Beispiel Scheduler: Im Scheduler habe ich den Schlafmodus jeden Tag von 17 bis 23 Uhr eingestellt. Um 16:45 rennt der Hund weg und meldet sich aus der Zone. Nach dem Anschließen des Geräts nach 17:00 Uhr wechselt das Gerät auch nach dem festgelegten Scheduler nicht in den Energiesparmodus, bis das Gerät in die geschützte Zone zurückkehrt oder Sie die Schaltfläche Stoppt das Ignorieren von Zeitplänen auswählen.*

*Beispiel Standardmodus: Sie machen eine Reise mit einem Hund, der Majlo hat. Sie haben festgelegt, dass die Präsenz in der Zone auf Ihrem Grundstück überwacht werden soll. Nach dem Überschreiten der Zonengrenze befinden Sie sich außerhalb der Zone. Sie haben die Kontrolle über Ihren Hund und möchten den Modus auf Gehen ändern. Die Priorität des Geräts besteht darin, den Hund außerhalb der Zone zu beobachten. Daher muss die Option Stoppt das Ignorieren von Plänen auf dem Portal verwendet werden.*

## MAPPE

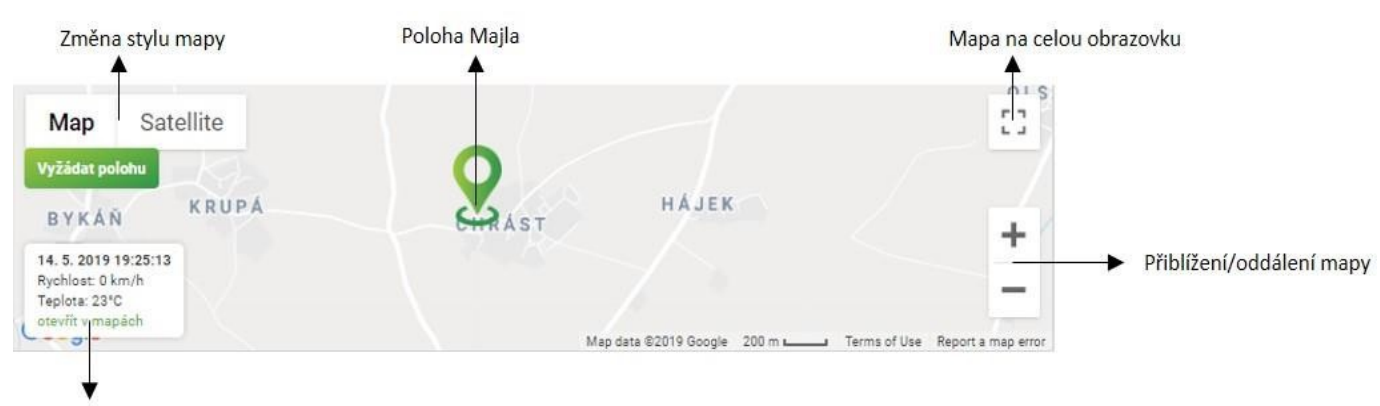

## Kartenoptionen im Webportal

Informační okno

#### Informationsfenster

Sie finden das Informationsfenster auf der Karte sowohl im Webportal als auch in der Anwendung. Folgende Informationen finden Sie hier:

- Datum und Uhrzeit der letzten Kartenaktualisierung
- Die Geschwindigkeit, mit der sich das Gerät zum Zeitpunkt der letzten Aktualisierung bewegt
- Temperaturfühler zum Zeitpunkt der letzten Aktualisierung

Der Klick "In Karten öffnen" befindet sich nur im Fenster des Webportals. Wenn Sie es verwenden, wird die Karte, auf der der Standort des Geräts aufgezeichnet ist, in einem neuen Fenster geöffnet. Mit dieser Funktion können Sie leicht eine Route von Ihrem aktuellen Standort zum Standort Ihres Geräts finden.

Die Anwendung bietet eine einfache Funktion zum Wechseln in die Umgebung der Karte selbst, indem Sie auf eine beliebige Stelle auf der Karte klicken. Die Anwendung wechselt in ein neues Fenster, in dem der Standort des Geräts angezeigt wird. Wenn der Gerätestandort aktualisiert wird, wird die Änderung auf diesem Bildschirm angezeigt.

## Standort anfordern

Die Schaltfläche zum Anfordern des Standorts ist hilfreich, wenn Ihr Majlo in den Ruhemodus versetzt ist. Im Ruhemodus sammelt das Gerät keine Positionsdaten (weitere Informationen finden Sie im Kapitel Modi). Wenn Sie den Standort des Geräts wissen möchten, müssen Sie diese Schaltfläche verwenden. Sobald die Schaltfläche ausgewählt ist, verschwindet sie. Diese Option kann erst wiederholt werden, wenn der Gerätestandort aktualisiert wurde. Die Schaltfläche Standort anfordern ist nur im Webportal verfügbar.

## Kartenoptionen in der Anwendung

Auf dem Startbildschirm der Anwendung sehen Sie abgekürzte Informationen zu Ihrem Gerät, einschließlich des Standorts auf der Karte, an dem sich Majlo befindet. Beide Systeme bieten direkte Klickkarten und ortsbezogene Navigation. Beim Android-System muss auf die grüne Anzeige geklickt werden, dann wird die Option zur Auswahl der Karte angezeigt, siehe. Bild unten.

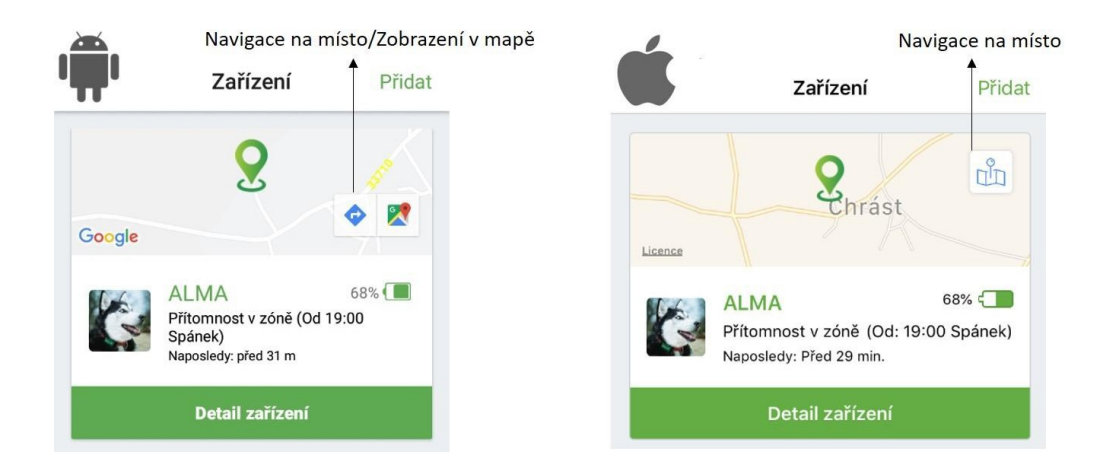

Im Gerätedetail können Sie die Karte erneut öffnen, Ihren eigenen Standort verwenden und zu dem Ort navigieren, an dem sich Majlo befindet.

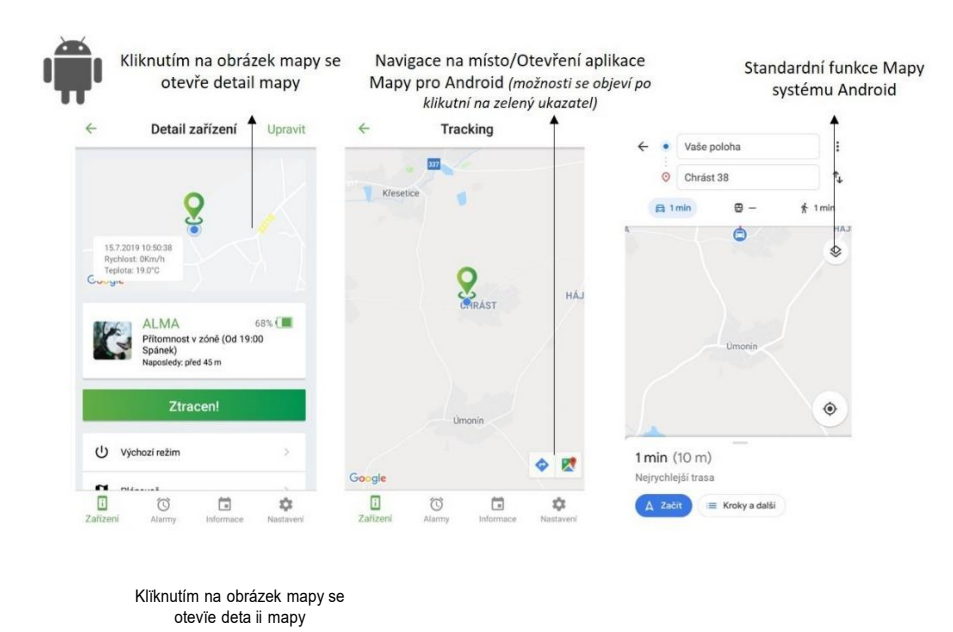

 $Z$ pět

Sledování

Detail zařízení Upravit

Zpět